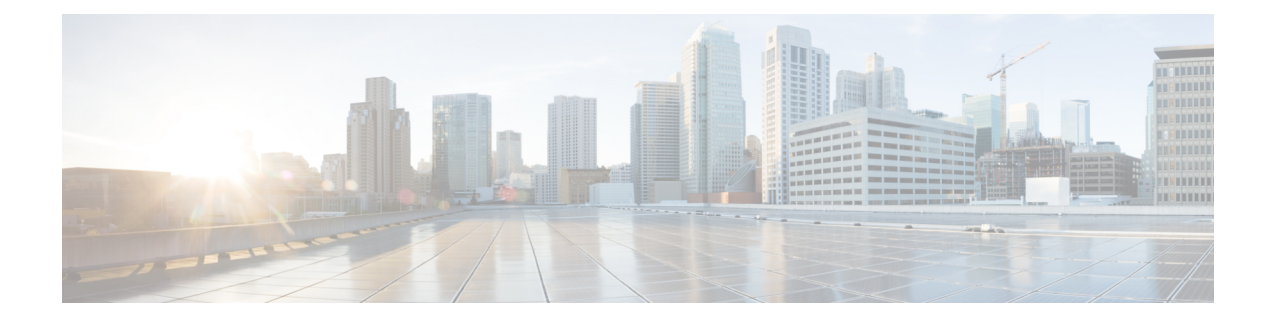

# **Reimaging and System Recovery**

This section includes procedures to troubleshoot bootup issues and perform password recovery.

- [Appliance](#page-0-0) Mode Failsafe, on page 1
- Perform a Factory Reset (Reset the [Password\),](#page-0-1) on page 1
- Boot from [ROMMON,](#page-3-0) on page 4
- Reformat the SSD File System [\(Firepower](#page-8-0) 2100), on page 9
- Restore the Factory Default [Configuration,](#page-10-0) on page 11
- [Perform](#page-11-0) a Secure Erase, on page 12
- Perform a [Complete](#page-12-0) Reimage, on page 13
- History for System [Recovery,](#page-17-0) on page 18

## <span id="page-0-0"></span>**Appliance Mode Failsafe**

If the Firepower 1000, Firepower 2100 in Appliance Mode, Secure Firewall 3100, or Secure Firewall 4200 fails to boot into ASA, it will boot into FXOS failsafe mode. In this mode, FXOS allows minimal configuration to allow diagnosis and recovery of the system. You can configure the management interface with an IPaddress, DNS, and NTP so you can download and install the ASA image. Only the management interface can be configured in failsafe mode. When you log into FXOS, use the admin user and the ASA enable password that you set previously.

Firepower 2100 Platform mode allows FXOS configuration of chassis functions at all times.

The procedures in this chapter note Firepower 2100 Appliance Mode and Platform Mode differences.

## <span id="page-0-1"></span>**Perform a Factory Reset (Reset the Password)**

If you cannot log into FXOS (either because you forgot the password, or the SSD disk1 file system was corrupted), you can restore the FXOS configuration to the factory default using ROMMON. The admin password is reset to the default **Admin123**. This procedure also resets the ASA configuration. If you know the password, and want to restore the factory default configuration from within FXOS, see Restore the Factory Default [Configuration,](#page-10-0) on page 11.

## **Before you begin**

You must have console access for this procedure.

## **Procedure**

**Step 1** Connect to the console port, and power on the device. Press **Esc** during the bootup when prompted to reach the ROMMON prompt.

Pay close attention to the monitor.

#### **Example:**

```
*******************************************************************************
Cisco System ROMMON, Version 1.0.06, RELEASE SOFTWARE
Copyright (c) 1994-2018 by Cisco Systems, Inc.
Compiled Thu 04/06/2018 12:16:16.21 by builder
         *******************************************************************************
Current image running: Boot ROM0
Last reset cause: ResetRequest
DIMM 1/1 : Present
DIMM_2/1 : Present
Platform FPR-2130 with 32768 MBytes of main memory
BIOS has been successfully locked !!
MAC Address: 0c:75:bd:08:c9:80
Use BREAK or ESC to interrupt boot.
Use SPACE to begin boot immediately.
```
Press **Esc** at this point.

**Step 2** Perform a factory reset.

rommon 2 > **factory-reset**

For ROMMON version 1.0.04, use the **password\_reset** command; this command was changed to **factory-reset** in later versions. To verify the ROMMON version, enter **show info**. **Note**

rommon 1 > show info

Cisco System ROMMON, Version 1.0.06, RELEASE SOFTWARE Copyright (c) 1994-2018 by Cisco Systems, Inc. Compiled Wed 11/01/2018 18:38:59.66 by builder

You will be prompted multiple times to confirm that you want to erase your configuration, and then boot up the image.

**Note** If you are not prompted to boot the image, enter the **boot** command.

#### **Example:**

**Firepower 2100 Platform Mode:**

```
rommon 2 > factory-reset
Warning: All configuration will be permanently lost with this operation
         and application will be initialized to default configuration.
        This operation cannot be undone after booting the application image.
         Are you sure you would like to continue ? yes/no [no]: yes
        Please type 'ERASE' to confirm the operation or any other value to cancel: ERASE
```

```
Performing factory reset...
File size is 0x0000001b
Located .boot_string
Image size 27 inode num 16, bks cnt 1 blk size 8*512
Rommon will continue to boot disk0: fxos-k8-fp2k-lfbff.2.3.1.132.SSB
Are you sure you would like to continue ? yes/no [no]: yes
File size is 0x0817a870
Located fxos-k8-fp2k-lfbff.2.3.1.132.SSB
```
#### **Firepower 1000, 2100, Secure Firewall 3100 and Secure Firewall 4200 Appliance Mode:**

During bootup, the system prompts you to log into FXOS and to set the admin password; although you will not cause any harm by logging in, you should continue to wait until it boots up the ASA. You should log in at the ASA prompt, where you will be prompted to change the enable password. It is this enable password that the system uses for the FXOS login. **Note**

```
rommon 2 > factory-reset
Warning: All configuration will be permanently lost with this operation
         and application will be initialized to default configuration.
         This operation cannot be undone after booting the application image.
         Are you sure you would like to continue ? yes/no [no]: yes
         Please type 'ERASE' to confirm the operation or any other value to cancel: ERASE
Performing factory reset...
Execute 'boot' command afterwards for factory-reset to be initiated.
Use of reset/reboot/reload command will cancel the factory-reset request!
rommon 3 > boot
firepower-2140 login:
Cisco ASA: CMD=-start, CSP-ID=cisco-asa.99.13.1.108 asa 001 JAD200900ZRN2001A1, FLAG=''
Cisco ASA starting ...
[...]
firepower-2140 login: admin (automatic login)
Please wait for Cisco ASA to come online...1...
[...]
User enable 1 logged in to ciscoasa
Logins over the last 1 days: 1.
Failed logins since the last login: 0.
Attaching to ASA CLI ... Press 'Ctrl+a then d' to detach.
Type help or '?' for a list of available commands.
ciscoasa> enable
The enable password is not set. Please set it now.
Enter Password: *****
Repeat Password: *****
Note: Save your configuration so that the password can be used for FXOS failsafe access and
persists across reboots
("write memory" or "copy running-config startup-config").
ciscoasa# write memory
```
**Step 3** If you are not prompted to boot the image, enter the **boot** command.

**Step 4** Complete the setup tasks in the getting started guide.

## <span id="page-3-0"></span>**Boot from ROMMON**

If you cannot boot the device, it will boot into ROMMON where you can boot FXOS from a USB drive formatted as FAT32 or TFTP image. After booting into FXOS, you can then reformat the eMMC (the internal flash device that holds the software images). After you reformat, then you need to re-download the images to the eMMC. This procedure retains all configuration, which is stored on the separate ssd1.

The eMMC file system might get corrupted because of a power failure or other rare condition.

### **Before you begin**

You must have console access for this procedure.

## **Procedure**

**Step 1** If you cannot boot up, the system will boot into ROMMON.

If it does not automatically boot into ROMMON, press **Esc** during the bootup when prompted to reach the ROMMON prompt. Pay close attention to the monitor.

## **Example:**

\*\*\*\*\*\*\*\*\*\*\*\*\*\*\*\*\*\*\*\*\*\*\*\*\*\*\*\*\*\*\*\*\*\*\*\*\*\*\*\*\*\*\*\*\*\*\*\*\*\*\*\*\*\*\*\*\*\*\*\*\*\*\*\*\*\*\*\*\*\*\*\*\*\*\*\*\*\*\* Cisco System ROMMON, Version 1.0.06, RELEASE SOFTWARE Copyright (c) 1994-2018 by Cisco Systems, Inc. Compiled Thu 04/06/2018 12:16:16.21 by builder \*\*\*\*\*\*\*\*\*\*\*\*\*\*\*\*\*\*\*\*\*\*\*\*\*\*\*\*\*\*\*\*\*\*\*\*\*\*\*\*\*\*\*\*\*\*\*\*\*\*\*\*\*\*\*\*\*\*\*\*\*\*\*\*\*\*\*\*\*\*\*\*\*\*\*\*\*\*\*

Current image running: Boot ROM0 Last reset cause: ResetRequest DIMM\_1/1 : Present DIMM\_2/1 : Present

Platform FPR-2130 with 32768 MBytes of main memory BIOS has been successfully locked !! MAC Address: 0c:75:bd:08:c9:80

Use BREAK or ESC to interrupt boot. Use SPACE to begin boot immediately.

### Press **Esc** at this point.

- **Step 2** Boot from an image on a USB drive formatted as FAT32, or boot over the network using TFTP.
	- For 9.12 and earlier, if you boot FXOS from ROMMON, and the currently-installed image is also bootable, make sure you boot the same version as the currently-installed image. Otherwise, an FXOS/ASA version mismatch will cause the ASA to crash. In 9.13 and later, booting FXOS from ROMMON prevents ASA from loading automatically. **Note**

#### **If you want to boot from Firepower USB:**

If you insert the USB drive while the system is running, you will need to reboot the system before it will recognize the USB drive. **Note**

Ш

#### **boot disk1:/***path***/***filename*

The device boots up to the FXOS CLI. Use the **dir disk1:** command to view the disk contents.

#### **Example:**

```
rommon 1 > dir disk1:
rommon 2 > boot disk1:/cisco-asa-fp2k.9.20.2.SPA
```
#### **If you want to boot from Secure Firewall USB:**

If you insert the USB drive while the system is running, you will need to reboot the system before it will recognize the USB drive. **Note**

### **boot usb:/***path***/***filename*

The device boots up to the FXOS CLI. Use the **dir usb:** command to view the disk contents.

### **Example:**

```
rommon 1 > dir usb:
rommon 2 > boot usb:/cisco-asa-fp3k.9.20.2.SPA
```
#### **If you want to boot from TFTP:**

Set the network settings for Management 1/1, and load the ASA package using the following ROMMON commands.

**address** *management\_ip\_address*

**netmask** *subnet\_mask*

**server** *tftp\_ip\_address*

**gateway** *gateway\_ip\_address*

**file***path***/***filename*

**set**

**sync**

### **tftpdnld -b**

The FXOS image downloads and boots up to the CLI.

See the following information:

- **set**—Showsthe network settings. You can also use the**ping** command to verify connectivity to the server.
- **sync**—Saves the network settings.
- **tftpdnld -b**—Loads FXOS.

## **Example:**

```
rommon 1 > address 10.86.118.4
rommon 2 > netmask 255.255.252.0
rommon 3 > server 10.86.118.21
rommon 4 > gateway 10.86.118.1
rommon 5 > file cisco-asa-fp2k.9.8.2.SPA
rommon 6 > set
```

```
ROMMON Variable Settings:
 ADDRESS=10.86.118.4
 NETMASK=255.255.252.0
 GATEWAY=10.86.118.21
 SERVER=10.86.118.21
  IMAGE=cisco-asa-fp2k.9.8.2.SPA
  CONFIG=
 PS1="rommon ! > "
rommon 7 > sync
rommon 8 > tftpdnld -b
Enable boot bundle: tftp_reqsize = 268435456
            ADDRESS: 10.86.118.4
            NETMASK: 255.255.252.0
             GATEWAY: 10.86.118.21
              SERVER: 10.86.118.1
              IMAGE: cisco-asa-fp2k.9.8.2.SPA
            MACADDR: d4:2c:44:0c:26:00
           VERBOSITY: Progress
              RETRY: 40
          PKTTIMEOUT: 7200
             BLKSIZE: 1460
            CHECKSUM: Yes
               PORT: GbE/1
             PHYMODE: Auto Detect
link up
Receiving cisco-asa-fp2k.9.8.2.SPA from 10.86.118.21!!!!!!!!!
[…]
```
#### **Ping to troubleshoot connectivity to the server:**

```
rommon 1 > ping 10.86.118.21
Sending 10, 32-byte ICMP Echoes to 10.86.118.21 timeout is 4 seconds
!!!!!!!!!!
Success rate is 100 percent (10/10)
rommon 2 >
```
- **Step 3** Log in to FXOS using your current admin password.
	- If you do not know your credentials, or cannot log in due to disk corruption, you should perform a factory reset using the ROMMON **factory-reset** command (seePerform [aFactory](#page-0-1) Reset (Reset the [Password\),](#page-0-1) on page 1). After performing the factory reset, restart this procedure to boot into FXOS, and log in with the default credentials (**admin**/**Admin123**). **Note**
- **Step 4** Reformat the eMMC.

**connect local-mgmt**

**format emmc**

Enter **yes**.

**Example:**

```
firepower-2110# connect local-mgmt
firepower-2110(local-mgmt)# format emmc
All bootable images will be lost.
```
Do you still want to format? (yes/no):**yes**

**Step 5** Configure the Management interface so you can download the ASA image from a server.

If you use USB, you can skip this step.

a) Enter the fabric-interconnect scope:

**scope fabric-interconnect a**

b) Set the new management IP information:

**set out-of-band static ip** *ip* **netmask** *netmask* **gw** *gateway*

c) Commit the configuration:

**commit-buffer**

#### **Example:**

```
firepower# scope fabric-interconnect a
firepower /fabric-interconnect # set out-of-band static ip 10.1.1.5 netmask 255.255.255.0
gw 10.1.1.1
firepower /fabric-interconnect* # commit-buffer
```
If you encounter the following error, you must disable DHCP before committing the change. Follow the commands below to disable DHCP. **Note**

```
firepower /fabric-interconnect* # commit-buffer
Error: Update failed: [Management ipv4 address (IP <ip> / net mask <netmask> )
is not in the same network of current DHCP server IP range \langle ip - ip \rangle.
Either disable DHCP server first or config with a different ipv4 address.]
firepower /fabric-interconnect* # exit
firepower* # scope system
firepower /system* # scope services
firepower /system/services* # disable dhcp-server
firepower /system/services* # commit-buffer
```
**Step 6** Re-download and boot the ASA package.

a) Download the package. Because you booted temporarily from USB or TFTP, you must still download the image to the local disk.

### **scope firmware**

**download image** *url*

### **show download-task**

Specify the URL for the file being imported using one of the following:

- **ftp://***username*@*server***/**[*path***/**]*image\_name*
- **scp://***username*@*server***/**[*path***/**]*image\_name*
- **sftp://***username*@*server***/**[*path***/**]*image\_name*
- **tftp://***server*[**:***port*]**/**[*path***/**]*image\_name*
- **usbA:/***path***/***filename*

#### **Example:**

```
firepower-2110# scope firmware
firepower-2110 /firmware # download image tftp://10.86.118.21/cisco-asa-fp2k.9.8.2.SPA
Please use the command 'show download-task' or 'show download-task detail' to check
download progress.
firepower-2110 /firmware # show download-task
Download task:
   File Name Protocol Server Port Userid State
   --------- -------- --------------- ---------- --------------- -----
   cisco-asa-fp2k.9.8.2.SPA
            Tftp 10.88.29.21 0 Downloaded
```
b) When the package finishes downloading (**Downloaded** state), boot the package.

**show package**

**scope auto-install**

**install security-pack version** *version*

In the **show package** output, copy the **Package-Vers** value for the **security-pack version** number. The chassis installs the ASA image and reboots.

#### **Example:**

```
firepower 2110 /firmware # show package
Name Package-Vers
--------------------------------------------- ------------
cisco-asa-fp2k.9.8.2.SPA 9.8.2
firepower 2110 /firmware # scope auto-install
firepower 2110 /firmware/auto-install # install security-pack version 9.8.2
The system is currently installed with security software package not set, which has:
   - The platform version: not set
If you proceed with the upgrade 9.8.2, it will do the following:
   - upgrade to the new platform version 2.2.2.52
   - install with CSP asa version 9.8.2
During the upgrade, the system will be reboot
Do you want to proceed ? (yes/no):yes
This operation upgrades firmware and software on Security Platform Components
Here is the checklist of things that are recommended before starting Auto-Install
(1) Review current critical/major faults
(2) Initiate a configuration backup
Attention:
  If you proceed the system will be re-imaged. All existing configuration will be lost,
   and the default configuration applied.
Do you want to proceed? (yes/no):yes
Triggered the install of software package version 9.8.2
Install started. This will take several minutes.
For monitoring the upgrade progress, please enter 'show' or 'show detail' command.
```
#### **Step 7** Wait for the chassis to finish rebooting (5-10 minutes).

Although FXOS is up, you still need to wait for the ASA to come up (5 minutes). Wait until you see the following messages:

```
firepower-2110#
Cisco ASA: CMD=-install, CSP-ID=cisco-asa.9.8.2.2_asa_001_JAD20280BW90MEZR11, FLAG=''
Verifying signature for cisco-asa.9.8.2.2 ...
Verifying signature for cisco-asa.9.8.2.2 ... success
Cisco ASA: CMD=-start, CSP-ID=cisco-asa.9.8.2.2__asa_001_JAD20280BW90MEZR11, FLAG=''
Cisco ASA starting ...
Registering to process manager ...
Cisco ASA started successfully.
...
```
## <span id="page-8-0"></span>**Reformat the SSD File System (Firepower 2100)**

If you successfully logged into FXOS, but you see disk corruption error messages, you can reformat SSD1 where the FXOS and ASA configuration is stored. This procedure restores the FXOS configuration to the factory default. For Platform Mode, the admin password is reset to the default **Admin123**. This procedure also resets the ASA configuration.

This procedure does not apply to other models, which do not allow you to erase the SSD while still retaining the startup image.

## **Procedure**

- **Step 1** Connect to the FXOS CLI from the console port.
	- Firepower 2100 in Appliance Mode—You connect to ASA initially at the console port. To connect to FXOS, enter the **connect fxos admin** command.
	- Firepower 2100 in Platform Mode—You connect to FXOS initially at the console port. Login as **admin** and the admin password.

### **Step 2** Reformat SSD1.

## **connect local-mgmt**

## **format ssd1**

#### **Example:**

#### **Firepower 2100 Appliance Mode:**

During bootup, the system prompts you to log into FXOS and to set the admin password; although you will not cause any harm by logging in, you should continue to wait until it boots up the ASA. You should log in at the ASA prompt, where you will be prompted to change the enable password. It is this enable password that the system uses for the FXOS login. **Note**

```
firepower-2110# connect local-mgmt
firepower-2110(local-mgmt)# format ssd1
All configuration will be lost.
Do you still want to format? (yes/no):yes
Broadcast message from root@firepower-2140 (Fri Aug 16 19:53:45 2019):
```
All shells being terminated due to system /sbin/reboot [ 457.119988] reboot: Restarting system  $[\ldots]$ \*\*\*\*\*\*\*\*\*\*\*\*\*\*\*\*\*\*\*\*\*\*\*\*\*\*\*\*\*\*\*\*\*\*\*\*\*\*\*\*\*\*\*\*\*\*\*\*\*\*\*\*\*\*\*\*\*\*\*\*\*\*\*\*\*\*\*\*\*\*\*\*\*\*\*\*\*\*\* Cisco System ROMMON, Version 1.0.12, RELEASE SOFTWARE Copyright (c) 1994-2019 by Cisco Systems, Inc. Compiled Mon 06/17/2019 16:23:23.36 by builder \*\*\*\*\*\*\*\*\*\*\*\*\*\*\*\*\*\*\*\*\*\*\*\*\*\*\*\*\*\*\*\*\*\*\*\*\*\*\*\*\*\*\*\*\*\*\*\*\*\*\*\*\*\*\*\*\*\*\*\*\*\*\*\*\*\*\*\*\*\*\*\*\*\*\*\*\*\*\* Current image running: Boot ROM0 Last reset cause: ResetRequest (0x00001000) DIMM\_1/1 : Present DIMM\_2/1 : Present Platform FPR-2140 with 65536 MBytes of main memory BIOS has been successfully locked !! MAC Address: 70:7d:b9:75:23:00 Use BREAK or ESC to interrupt boot. Use SPACE to begin boot immediately. Located '.boot string' @ cluster 98101. [...] Primary SSD discovered Primary SSD has incorrect partitions Skipping prompt because disk is blank Formating Primary SSD... Creating config partition: START: 1MB END: 1001MB [...] firepower-2140 login: Waiting for Application infrastructure to be ready... Verifying the signature of the Application image... Cisco ASA: CMD=-start, CSP-ID=cisco-asa.9.13.0.33\_\_asa\_001\_JMX2134Y38S4F4RBT1, FLAG='' Cisco ASA starting ... Cisco ASA started successfully. [...] INFO: Unable to read firewall mode from flash Writing default firewall mode (single) to flash INFO: Unable to read cluster interface-mode from flash Writing default mode "None" to flash The 3DES/AES algorithms require a Encryption-3DES-AES entitlement. The 3DES/AES algorithms require a Encryption-3DES-AES entitlement. Cisco Adaptive Security Appliance Software Version 9.13.0.33 User enable 1 logged in to ciscoasa Logins over the last 1 days: 1. Failed logins since the last login: 0. firepower-2140 login: admin (automatic login) Successful login attempts for user 'admin' : 1 Attaching to ASA CLI ... Press 'Ctrl+a then d' to detach. Type help or '?' for a list of available commands. ciscoasa> **enable** The enable password is not set. Please set it now. Enter Password: **\*\*\*\*\***

Ш

```
Repeat Password: *****
```
**Step 3** Complete the setup tasks in the getting started guide.

## <span id="page-10-0"></span>**Restore the Factory Default Configuration**

You can restore the FXOS configuration to the factory default. This procedure also resets the ASA deployment and configuration. The admin password is also reset to the default **Admin123**; but because you perform this procedure in FXOS, you must know the current admin password. If you do not know the admin password, use the procedure in Perform a Factory Reset (Reset the [Password\),](#page-0-1) on page 1.

The admin password is the same as the ASA enable password.

## **Before you begin**

You must have console access for this procedure.

## **Procedure**

**Step 1** Connect to the FXOS CLI from the console port.

## **connect fxos admin**

**Step 2** Connect to local management:

## **connect local-mgmt**

#### **Example:**

```
firepower-2120# connect local-mgmt
firepower-2120(local-mgmt)#
```
**Step 3** Erase all FXOS configuration, and restore the chassis to its original factory default configuration.

#### **erase configuration**

## **Example:**

```
firepower-2120(local-mgmt)# erase configuration
All configurations will be erased and system will reboot. Are you sure? (yes/no):
```
**Step 4** Confirm that you want to erase the configuration by entering **yes** at the command prompt.

The system erases all configuration from your chassis and then reboots.

During bootup, the system prompts you to log into FXOS and to set the admin password; although you will not cause any harm by logging in, you should continue to wait until it boots up the ASA. You should log in at the ASA prompt, where you will be prompted to change the enable password. It is this enable password that the system uses for the FXOS login. **Note**

## <span id="page-11-0"></span>**Perform a Secure Erase**

The secure erase feature erases all data on the SSDs so that data cannot be recovered even by using special tools on the SSD itself. You should perform a secure erase when decomissioning the device.

For the Firepower 2100, the software image is not erased, so you can still boot into the ASA. For other models, the software image is erased, so the device will boot into ROMMON, where you can download a new image.

## **Before you begin**

- For the Firepower 1000, if you reimage from an threat defense to an ASA, you may need to power cycle the device to allow the Secure Erase feature. The Secure Erase feature requires a power cycle after you upgrade to threat defense 6.5 or later, or if you reimage to ASA from threat defense 6.4; a reboot alone is not sufficient.
- You must have console access for this procedure.

## **Procedure**

- **Step 1** Connect to the FXOS CLI from the console port.
	- Firepower 2100 in Platform Mode—You connect to FXOS initially at the console port. Login as **admin** and the admin password.
	- All other models—You connect to ASA initially at the console port. To connect to FXOS, enter the **connect fxos admin** command.
- **Step 2** Enter local management.

#### **local-mgmt**

#### **Example:**

```
Firepower# connect local-mgmt
Firepower(local-mgmt)#
```
**Step 3** Secure erase the SSDs.

**erase secure** {**all** | **ssd1** | **ssd2**}

- all—Erases all SSDs. The Firepower 2100 or Secure Firewall 3100 includes 2 SSDs, while the Firepower 1000 includes only SSD1.
- **ssd1**—Erases only SSD1.

• **ssd2**—Erases only SSD2.

**Step 4** (All models except Firepower 2100 in Platform Mode) You boot into ROMMON. Boot a new image according to Boot from [ROMMON,](#page-3-0) on page 4.

## <span id="page-12-0"></span>**Perform a Complete Reimage**

This procedure reformats the device, and returns it to its factory default settings. After performing this procedure, you must download the new software images. You might want to perform a complete reimage if you are repurposing the device and want to remove both configuration and software images.

## **Before you begin**

- You must have console access for this procedure.
- Download the ASA package to a TFTP server or a USB drive formatted as FAT32.
- If you use USB, install the drive before you start. If you insert the USB drive while the system is running, you will need to reboot the system before it will recognize the USB drive.

#### **Procedure**

- **Step 1** Unregister the ASA from the Smart Software Licensing server, either from the ASA CLI/ASDM or from the Smart Software Licensing server.
- **Step 2** Connect to the FXOS CLI from the console port.
	- Firepower 2100 in Platform Mode—You connect to FXOS initially at the console port. Login as **admin** and the admin password.
	- All other models—You connect to ASA initially at the console port. To connect to FXOS, enter the **connect fxos admin** command.
- **Step 3** Reformat the system.

## **connect local-mgmt**

## **format everything**

Enter **yes**, and the device reboots.

## **Example:**

```
firepower-2110# connect local-mgmt
firepower-2110(local-mgmt)# format everything
All configuration and bootable images will be lost.
Do you still want to format? (yes/no):yes
```
**Step 4** Press **Esc** during the bootup when prompted to reach the ROMMON prompt. Pay close attention to the monitor. **Example:**

\*\*\*\*\*\*\*\*\*\*\*\*\*\*\*\*\*\*\*\*\*\*\*\*\*\*\*\*\*\*\*\*\*\*\*\*\*\*\*\*\*\*\*\*\*\*\*\*\*\*\*\*\*\*\*\*\*\*\*\*\*\*\*\*\*\*\*\*\*\*\*\*\*\*\*\*\*\*\* Cisco System ROMMON, Version 1.0.03, RELEASE SOFTWARE Copyright (c) 1994-2017 by Cisco Systems, Inc. Compiled Thu 04/06/2017 12:16:16.21 by builder \*\*\*\*\*\*\*\*\*\*\*\*\*\*\*\*\*\*\*\*\*\*\*\*\*\*\*\*\*\*\*\*\*\*\*\*\*\*\*\*\*\*\*\*\*\*\*\*\*\*\*\*\*\*\*\*\*\*\*\*\*\*\*\*\*\*\*\*\*\*\*\*\*\*\*\*\*\*\* Current image running: Boot ROM0 Last reset cause: ResetRequest DIMM 1/1 : Present DIMM\_2/1 : Present Platform FPR-2130 with 32768 MBytes of main memory BIOS has been successfully locked !! MAC Address: 0c:75:bd:08:c9:80

```
Use BREAK or ESC to interrupt boot.
Use SPACE to begin boot immediately.
```
Press **Esc** at this point.

```
Step 5 Boot from the ASA package on a USB drive formatted as FAT32, or boot over the network using TFTP.
```
#### **If you want to boot from Firepower USB:**

If you insert the USB drive while the system is running, you will need to reboot the system before it will recognize the USB drive. **Note**

#### **boot disk1:/***path***/***filename*

Use the **dir disk1:** command to view the disk contents in Firepower 1000 and 2100.

## **Example:**

rommon 1 > dir disk1: rommon 2 > boot disk1:/cisco-asa-fp2k.9.8.2.SPA

#### **If you want to boot from Secure Firewall USB:**

If you insert the USB drive while the system is running, you will need to reboot the system before it will recognize the USB drive. **Note**

#### **boot usb:/***path***/***filename*

Use the **dir usb:** command to view the disk contents in Secure Firewall 3100.

## **Example:**

rommon 1 > dir usb: rommon 2 > boot usb:/cisco-asa-fp3k.9.17.1.SPA

#### **If you want to boot from TFTP:**

Set the network settings for Management 1/1, and load the ASA package using the following ROMMON commands.

**address** *management\_ip\_address*

**netmask** *subnet\_mask*

ш

**server** *tftp\_ip\_address*

**gateway** *gateway\_ip\_address*

**file***path***/***filename*

**set**

**sync**

## **tftpdnld -b**

See the following information:

- **set**—Showsthe network settings. You can also use the**ping** command to verify connectivity to the server.
- **sync**—Saves the network settings.
- **tftpdnld -b**—Loads the ASA package.

## **Example:**

```
rommon 1 > address 10.86.118.4
rommon 2 > netmask 255.255.252.0
rommon 3 > server 10.86.118.21
rommon 4 > gateway 10.86.118.1
rommon 5 > file cisco-asa-fp2k.9.8.2.SPA
rommon 6 > set
ROMMON Variable Settings:
 ADDRESS=10.86.118.4
 NETMASK=255.255.252.0
  GATEWAY=10.86.118.21
 SERVER=10.86.118.21
 IMAGE=cisco-asa-fp2k.9.8.2.SPA
  CONFIG=
 PS1="rommon ! > "
rommon 7 > sync
rommon 8 > tftpdnld -b
Enable boot bundle: tftp_reqsize = 268435456
             ADDRESS: 10.86.118.4
             NETMASK: 255.255.252.0
             GATEWAY: 10.86.118.21
             SERVER: 10.86.118.1
              IMAGE: cisco-asa-fp2k.9.8.2.SPA
             MACADDR: d4:2c:44:0c:26:00
           VERBOSITY: Progress
               RETRY: 40
          PKTTIMEOUT: 7200
            BLKSIZE: 1460
            CHECKSUM: Yes
               PORT: GbE/1
             PHYMODE: Auto Detect
link up
Receiving cisco-asa-fp2k.9.8.2.SPA from 10.86.118.21!!!!!!!!!!
[…]
```
## **Ping to troubleshoot connectivity to the server:**

rommon 1 > ping 10.86.118.21

```
Sending 10, 32-byte ICMP Echoes to 10.86.118.21 timeout is 4 seconds
!!!!!!!!!!
Success rate is 100 percent (10/10)
rommon 2 >
```
**Step 6** Once the system comes up, log in to FXOS using the default username: **admin** and password: **Admin123**.

**Step 7** Configure the Management interface so you can download the ASA image from a server.

If you use USB, you can skip this step.

a) Enter the fabric-interconnect scope:

### **scope fabric-interconnect a**

b) Set the new management IP information:

**set out-of-band static ip** *ip* **netmask** *netmask* **gw** *gateway*

c) Commit the configuration:

**commit-buffer**

### **Example:**

```
firepower# scope fabric-interconnect a
firepower /fabric-interconnect # set out-of-band static ip 10.1.1.5 netmask 255.255.255.0
gw 10.1.1.1
firepower /fabric-interconnect* # commit-buffer
```
#### If you encounter the following error, you must disable DHCP before committing the change. Follow the commands below to disable DHCP. **Note**

```
firepower /fabric-interconnect* # commit-buffer
Error: Update failed: [Management ipv4 address (IP <ip> / net mask <netmask> )
is not in the same network of current DHCP server IP range \langle ip - ip \rangle.
Either disable DHCP server first or config with a different ipv4 address.]
firepower /fabric-interconnect* # exit
firepower* # scope system
firepower /system* # scope services
firepower /system/services* # disable dhcp-server
firepower /system/services* # commit-buffer
```
- **Step 8** Download and boot the ASA package. Because you booted temporarily from USB or TFTP, you must still download the image to the local disk.
	- a) Download the package.

#### **scope firmware**

## **download image** *url*

## **show download-task**

You can download the package from the same TFTP server or USB drive you used earlier, or another server reachable on Management 1/1. Specify the URL for the file being imported using one of the following:

- **ftp://***username*@*server***/**[*path***/**]*image\_name*
- **scp://***username*@*server***/**[*path***/**]*image\_name*
- **sftp://***username*@*server***/**[*path***/**]*image\_name*
- **tftp://***server*[**:***port*]**/**[*path***/**]*image\_name*
- **usbA:/***path***/***filename*

### **Example:**

```
firepower-2110# scope firmware
firepower-2110 /firmware # download image tftp://10.86.118.21/cisco-asa-fp2k.9.8.2.SPA
Please use the command 'show download-task' or 'show download-task detail' to check
download progress.
firepower-2110 /firmware # show download-task
Download task:
   File Name Protocol Server Port Userid State
   --------- -------- --------------- ---------- --------------- -----
   cisco-asa-fp2k.9.8.2.SPA
           Tftp 10.88.29.21 0 Downloaded
```
b) When the package finishes downloading (**Downloaded** state), boot the package.

#### **show package**

#### **scope auto-install**

**install security-pack version** *version*

In the **show package** output, copy the **Package-Vers** value for the **security-pack version** number. The chassis installs the ASA package and reboots.

#### **Example:**

```
firepower 2110 /firmware # show package
Name Package-Vers
--------------------------------------------- ------------
cisco-asa-fp2k.9.8.2.SPA 9.8.2
firepower 2110 /firmware # scope auto-install
firepower 2110 /firmware/auto-install # install security-pack version 9.8.2
The system is currently installed with security software package not set, which has:
   - The platform version: not set
If you proceed with the upgrade 9.8.2, it will do the following:
  - upgrade to the new platform version 2.2.2.52
   - install with CSP asa version 9.8.2
During the upgrade, the system will be reboot
Do you want to proceed ? (yes/no):yes
This operation upgrades firmware and software on Security Platform Components
Here is the checklist of things that are recommended before starting Auto-Install
(1) Review current critical/major faults
(2) Initiate a configuration backup
Attention:
  If you proceed the system will be re-imaged. All existing configuration will be lost,
  and the default configuration applied.
Do you want to proceed? (yes/no):yes
Triggered the install of software package version 9.8.2
Install started. This will take several minutes.
For monitoring the upgrade progress, please enter 'show' or 'show detail' command.
```
Ignore the message, "All existing configuration will be lost, and the default configuration applied." The configuration will not be erased, and the default configuration is not applied. **Note**

**Step 9** Wait for the chassis to finish rebooting (5-10 minutes), and log in to FXOS as admin.

Although FXOS is up, you still need to wait for the ASA to come up (5 minutes). Wait until you see the following messages:

```
firepower-2110#
Cisco ASA: CMD=-install, CSP-ID=cisco-asa.9.8.2__asa_001_JAD20280BW90MEZR11, FLAG=''
Verifying signature for cisco-asa.9.8.2 ...
Verifying signature for cisco-asa.9.8.2 ... success
Cisco ASA: CMD=-start, CSP-ID=cisco-asa.9.8.2__asa_001_JAD20280BW90MEZR11, FLAG=''
Cisco ASA starting ...
Registering to process manager ...
Cisco ASA started successfully.
[…]
```
## <span id="page-17-0"></span>**History for System Recovery**

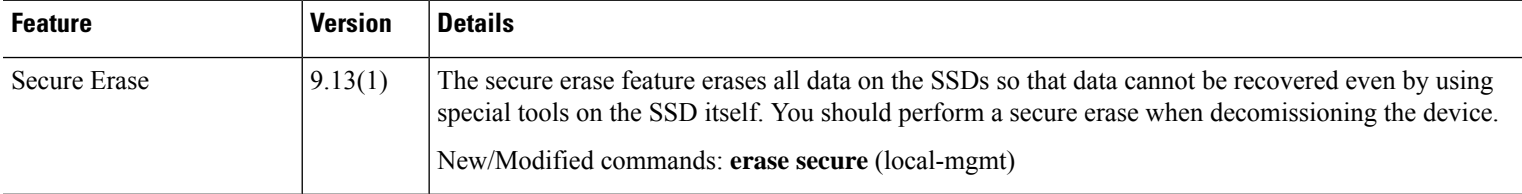